# **ModelSmart 3D**

### **The Setup:**

- Make sure your work space is bigger than your bridge
	- o Edit
	- o Preferences
	- o Set your x, y, and z axis to be bigger than your model by 1" on each side
- Views
	- $\circ$  Up and down arrow keys = Zoom in and out
	- $\circ$  Left and right arrow keys = Rotate screen
	- $\circ$  + and on the number pad = Tilt screen
	- o To shift your screen, 2-down, 4-left, 8-up, 6-right
- Have a paper copy of your model for reference
	- o With the paper copy, make a graph stating the points of each joint of the bridge and add 1 to every "y axis" point

# **The Bridge:**

- Add a joint
	- o Place anywhere within the rulers
- Joints
	- o CHANGE THE ORIGINAL JOINT COORDIANTES:
		- Joint  $\longrightarrow$  Properties  $\longrightarrow$  Select the joint  $\longrightarrow$  put in the correct coordinates  $\longrightarrow$  Apply
	- o Then add another joint and put in the coordinate s for that point, etc.
	- o DO NOT have 2 joints at the same coordinates, it will mess up your entire model, if the next 4 steps do not work, check for duplicate joints
- The other side
	- o Create another joint for the other side of the bridge (, add to the z plane)
- $\bullet$  x/y plane
	- $\circ$  Guides  $\longrightarrow$  XY Guide plane  $\longrightarrow$  Move plane to joint  $\longrightarrow$  Left click on only one of the joints

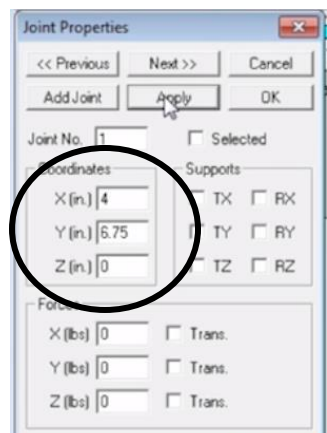

- Reflect the Points
	- $\circ$  Guides  $\longrightarrow$  XY Guide plane  $\longrightarrow$  Replicate joint(s) and move plane to joint  $\longrightarrow$  left click the lonely joint
- Members/ Connectors
	- $\circ$  Members  $\rightarrow$  Add  $\rightarrow$  Left click on a joint and hold as you move to another joint, release when your cursor is on the next joint

#### **Testing and analysis:**

- Adding Load
	- $\circ$  Loads  $\rightarrow$  Set default forces  $\rightarrow$  Set the values to, X value = 0, Y value =  $-1$ , Z value = 0
	- $\circ$  Loads  $\rightarrow$  Add/Change force Y  $\rightarrow$  Left click the bottom middle joints, make sure the arrows are pointing down
- Abutments
	- o Add universal hinge and put it on 2 end joints on one side of the bridge
	- o Add a XZ roller on the other side of the bridge
- Analysis
	- o Make sure all of the following are selected
	- $\circ$  Analysis  $\rightarrow$  analysis options  $\rightarrow$ color failed members
	- $\circ$  Analysis analysis options  $\rightarrow$  Consider  $\rightarrow$  only have axial stresses selected
	- o Include self-weight
	- o Find breaking force
- Test
	- $\circ$  Analysis  $\longrightarrow$  Run the analysis

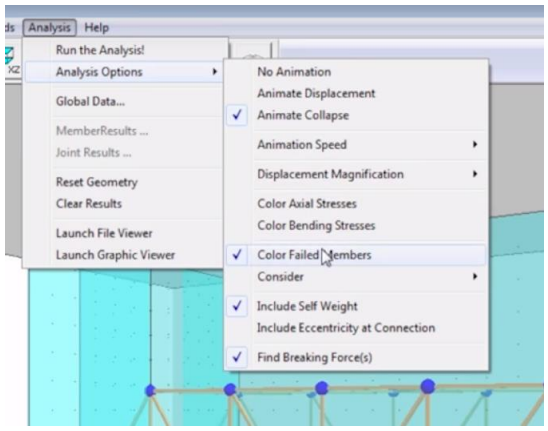

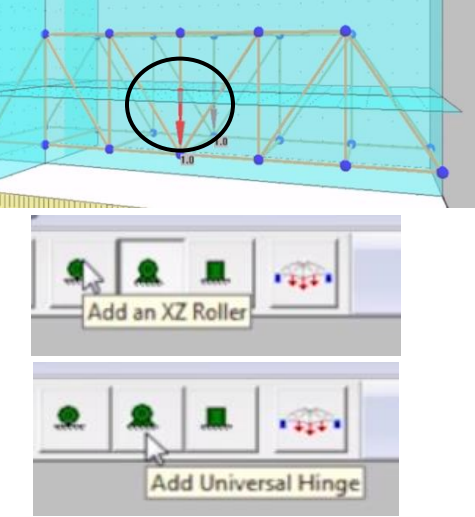

## **Results:**

- $\bullet$  Analysis  $\rightarrow$  Global data
	- o This shows you your model weight, and how much load it held
	- o The number of joints, and members
	- o Which members of the bridge failed first